# **VISION USER GUIDE - ENGLISH**

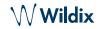

#### PACKING LIST

- 1 x Vision phone
- 1 x handset
- 1 x handset cord
- 1 x stand

#### SAFETY INFORMATION

https://www.wildix.com/safety-information/

# CONNECTION

The ports are situated on the rear or side panel of the phone

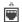

- connect the phone to the network PoE switch using

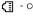

- connect the handset to the port using the handset cord

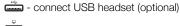

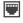

- connect the port to the PC using RJ-45 cable (optional)

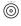

- connect the phone to the power supply (power adapter can be purchased separately, WMP code: PS-12V2A) (optional, this is a PoE device)

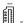

- connect to the port using HDMI cable (connect)

#### FIRST TIME LOGIN

After the phone has booted, Wildix Phone App opens automatically.

To log in, fill out the following fields:

- Domain: PBX name or IP address
- User name: extension number or email address
- Password: enter your WEB password.

Note: Google/ Office 365 Single Sign-On options are available to log in.

#### **MENU OVERVIEW**

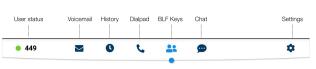

### **CHANGE USER STATUS**

Tap User status menu to set user status DND / Away.

You can add your status message and, by checking the field "until", set the time and date when DND/Away status should go back to Available.

# **PHONE OVERVIEW**

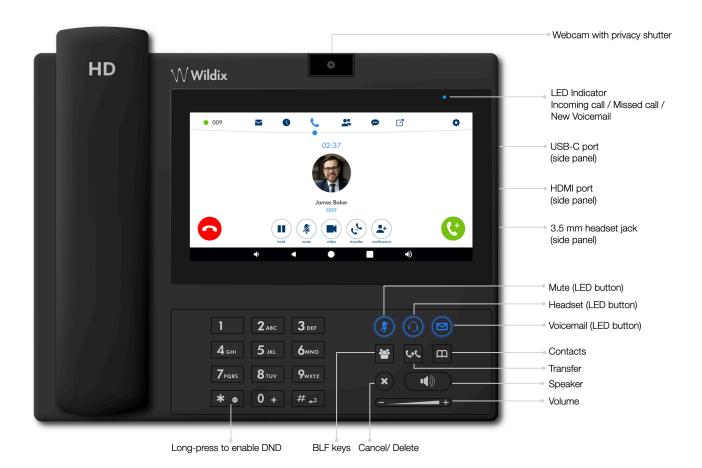

Page 2 of 2 Version 09/2022

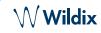

#### **BLF KEYS**

BLF keys must be set up in Collaboration Settings -> Function keys. This phone supports up to 120 BLF keys.

You can change the number of BLF keys displayed per page in Phone App **Settings** -> **Advanced**.

## **PLACE A CALL**

- Manually from Dialpad: enter the phone number and then tap the green button.
- Search in phonebook: open Dialpad and start entering a number / a name, results that match your search are listed below, tap on the contact to place a call.
- From history: tap History menu. Tap the contact or the phone number, then tap Call.
- Dial a user whom you have assigned a Colleague Function key: tap BLF keys, then tap the BLF key assigned to the colleague.

### HOLD/ SECOND CALL

Tap (■) during a call to put a call on hold / resume.

Tap to place a second call, enter the number and then tap the green button.

## **VIDEO CALL**

Tap (■) during a call to start / stop video streaming.

# CALL TRANSFER

- 1. Tap ( during a call (the call is put on hold).
- 2. Enter the phone number:
  - Tap for direct transfer (blind transfer without notification).
  - Otherwise tap to place an outgoing call (attended transfer), then tap from call window to complete the transfer.

# Call transfer via BLF keys:

- 1. During a call, tap BLF keys menu
- 2. Tap the BLF key of colleague / call group:
  - Tap **Transfer** for direct transfer (blind transfer without notification).
  - Otherwise tap Call to place an outgoing call (attended transfer), then tap (v<sup>c</sup>) from call window to complete the transfer.

### **CONFERENCE CALL**

Put the first call on hold to make a second call to the contact you would like to invite to the conference call

When the third party answers,  $tap(\clubsuit)$  from call window.

#### LISTEN TO VOICEMAIL MESSAGE

Tap Voicemail/ Press Voicemail button:

Tap the **Play** icon next to the message to listen to it.

To delete: check the message(s) and tap the **Bin** icon **1**.

To mark as read: check the message(s) and tap the **Eye** icon .

### **VOLUME CONTROL, SPEAKER, MUTE**

Mute the microphone: tap **Mute** key 🗶 during a call/ press **Mute** button.

Adjust the volume: press **Volume Up / Down** button during a call.

Turn on the Speaker mode: press **Speaker** button during a call. Press the button to answer a ringing call in Speaker mode.

## RINGTONE SELECTION

Tap **Settings** menu: tap **Ringtone** to view the list of available ringtones.

## **CHAT AND FILE EXCHANGE**

Tap **Chat** menu: all the colleagues added to your roster in Wildix Collaboration are displayed in this menu.

To send a chat message:

- Tap on a colleague
- Type your message into the input field

To send a file / a picture (up to 100Mb) / to send a Post-It: tap the **Plus** icon + next to the input field and select a file / a picture (up to 100Mb).

You can disable new chat messages notifications in **Settings** -> **Advanced**.

## CHECK PHONE APP VERSION

Tap Settings menu -> About.

Full Guide online

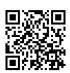

Version 09/2022 Page 2 of 2